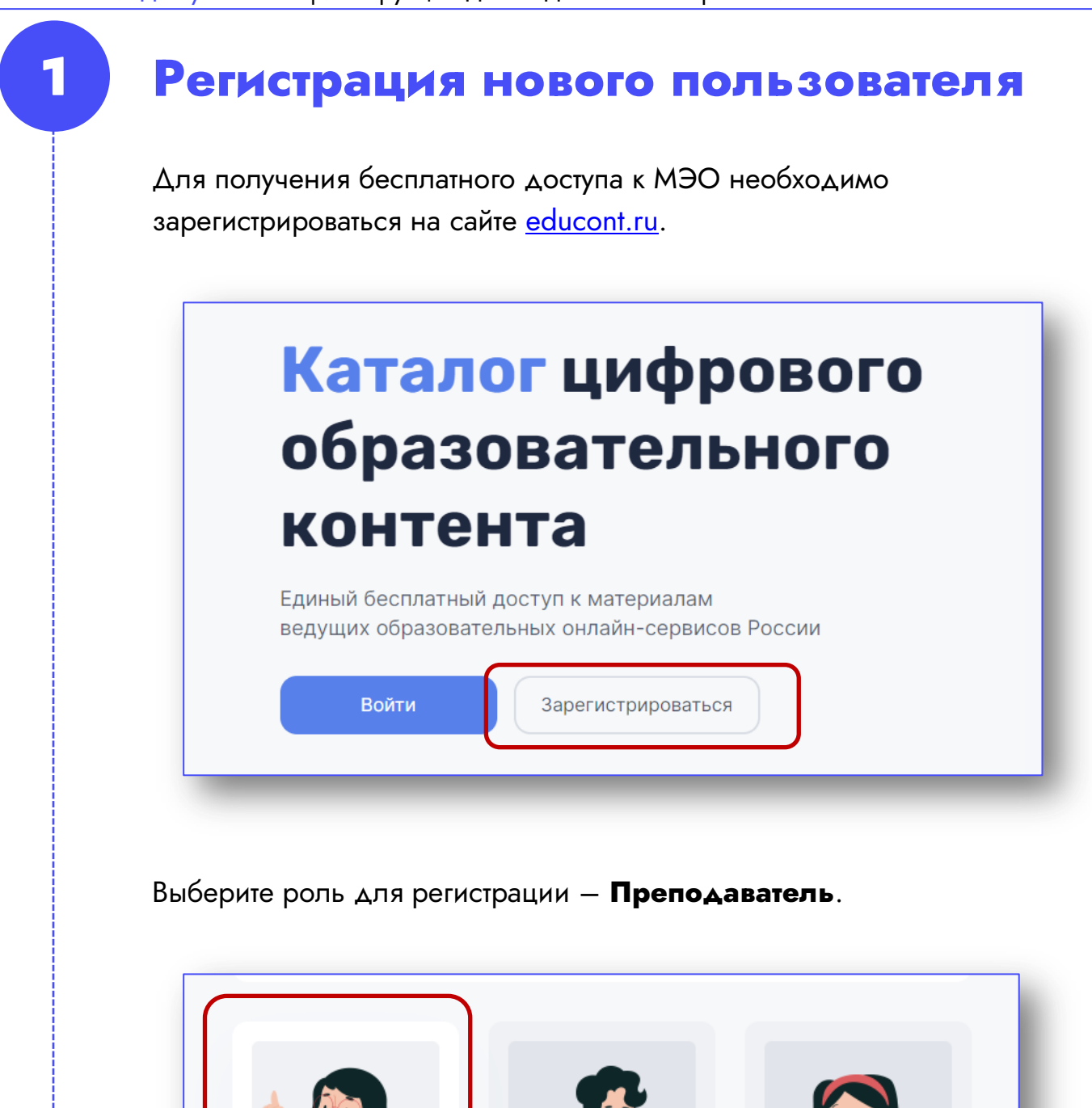

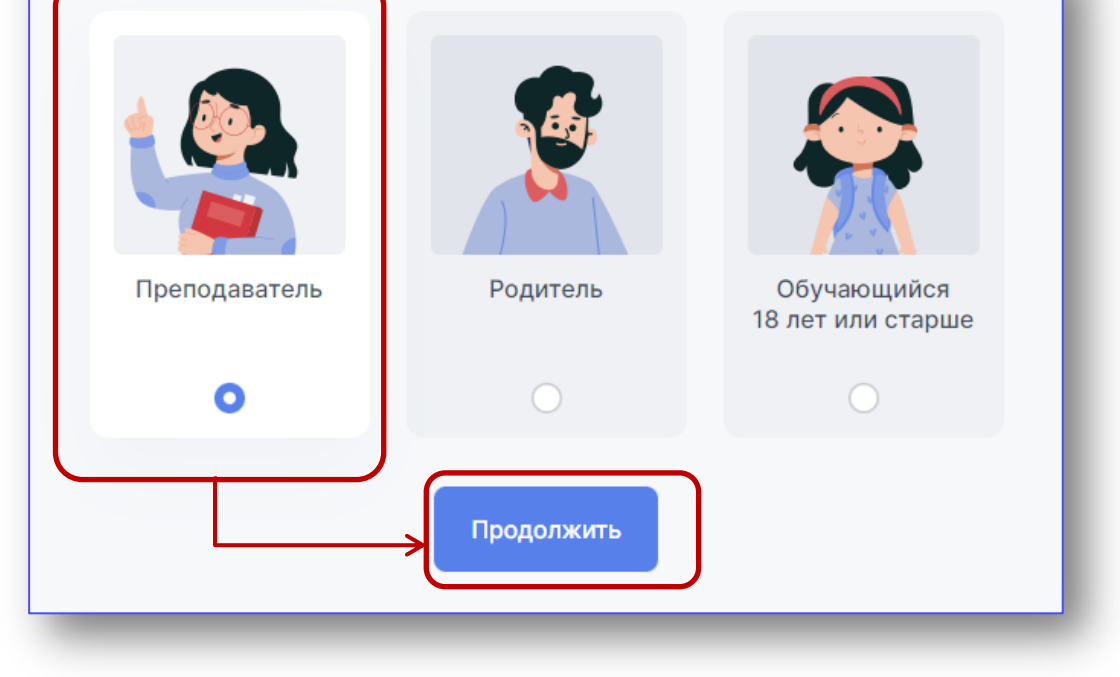

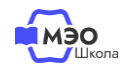

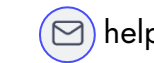

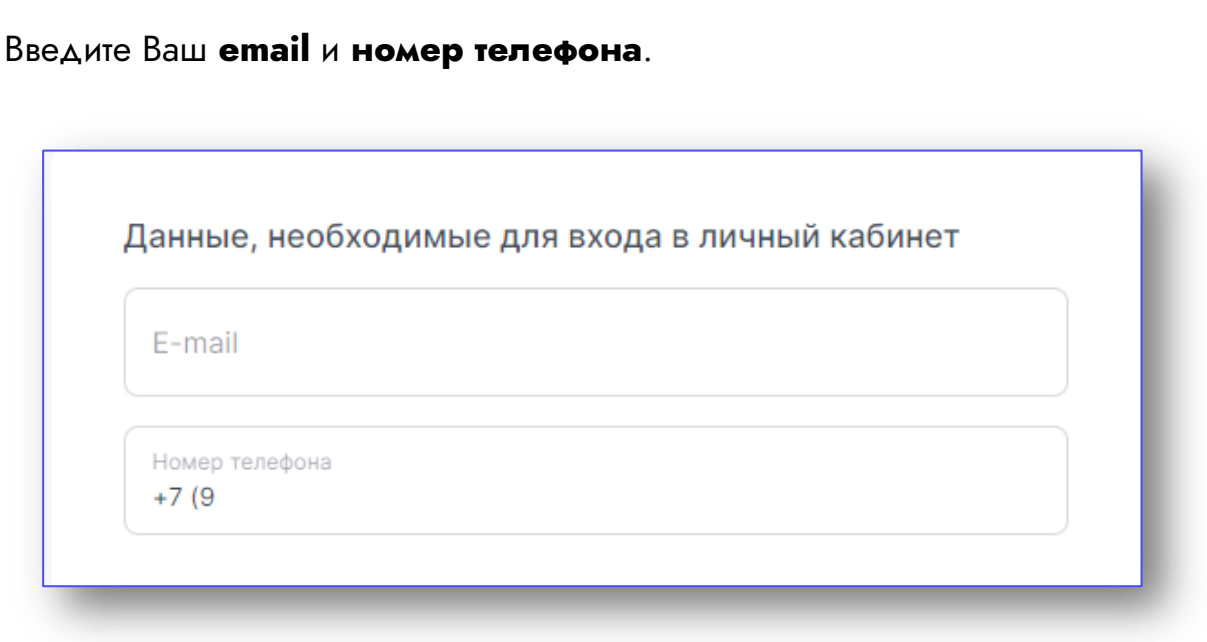

Будьте внимательны при заполнении данных полей. На указанный email Вам придет подтверждение о регистрации.

## Придумайте пароль.

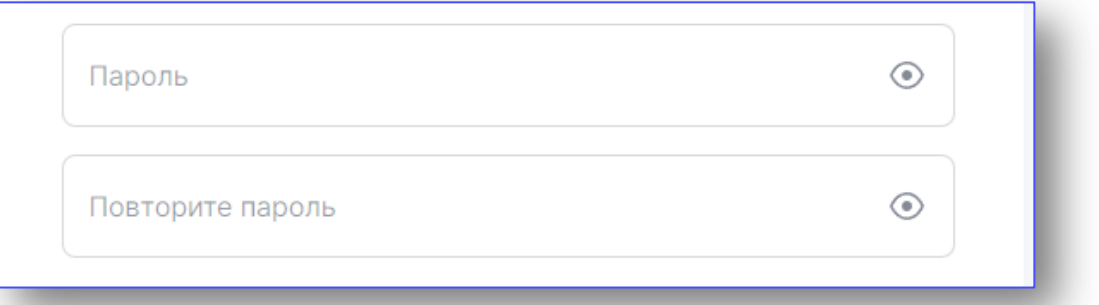

Пароль должен содержать:

- $\bullet$  Or 6 AO 64 CHMBONOB
- Минимум 1 заглавную и 1 строчную букву латинского алфавита (а-z, A-Z)
- Минимум 1 цифру

## Допустимые специальные символы:

 $! \circledcirc # \circ \circ \circ \circ \circ \cdot \circ \cdot ( ) _{-} + = ; : , . / ? | ^{-} \sim [ ] \{ \}$ 

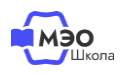

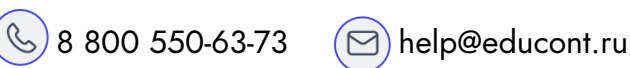

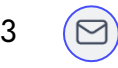

Введите Фамилию, Имя, Отчество, Ваш ИНН и поставьте галочку в чекбоксе согласия на обработку персональный данных.

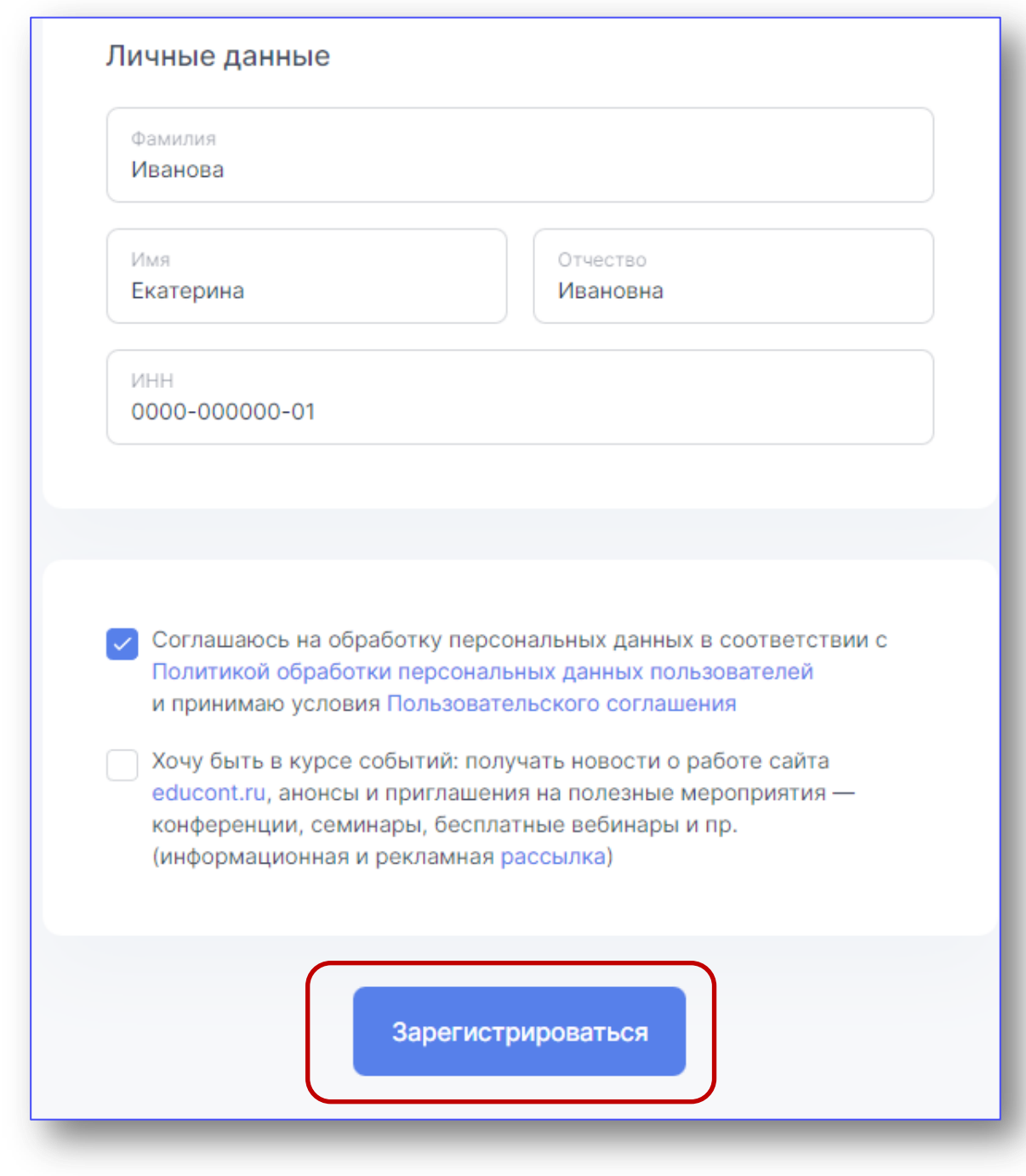

Нажмите кнопку «**Зарегистрироваться**».

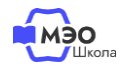

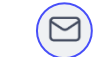

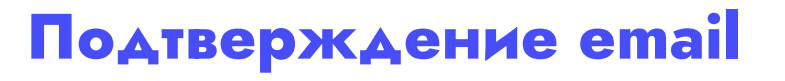

Теперь необходимо подтвердить Ваш адрес электронной почты. Письмо с подтверждением отправлено на почту, указанную Вами при регистрации.

Тема письма: **Подтвердите адрес электронной почты**

Отправитель письма: **[info@educont.ru](mailto:info@educont.ru)**

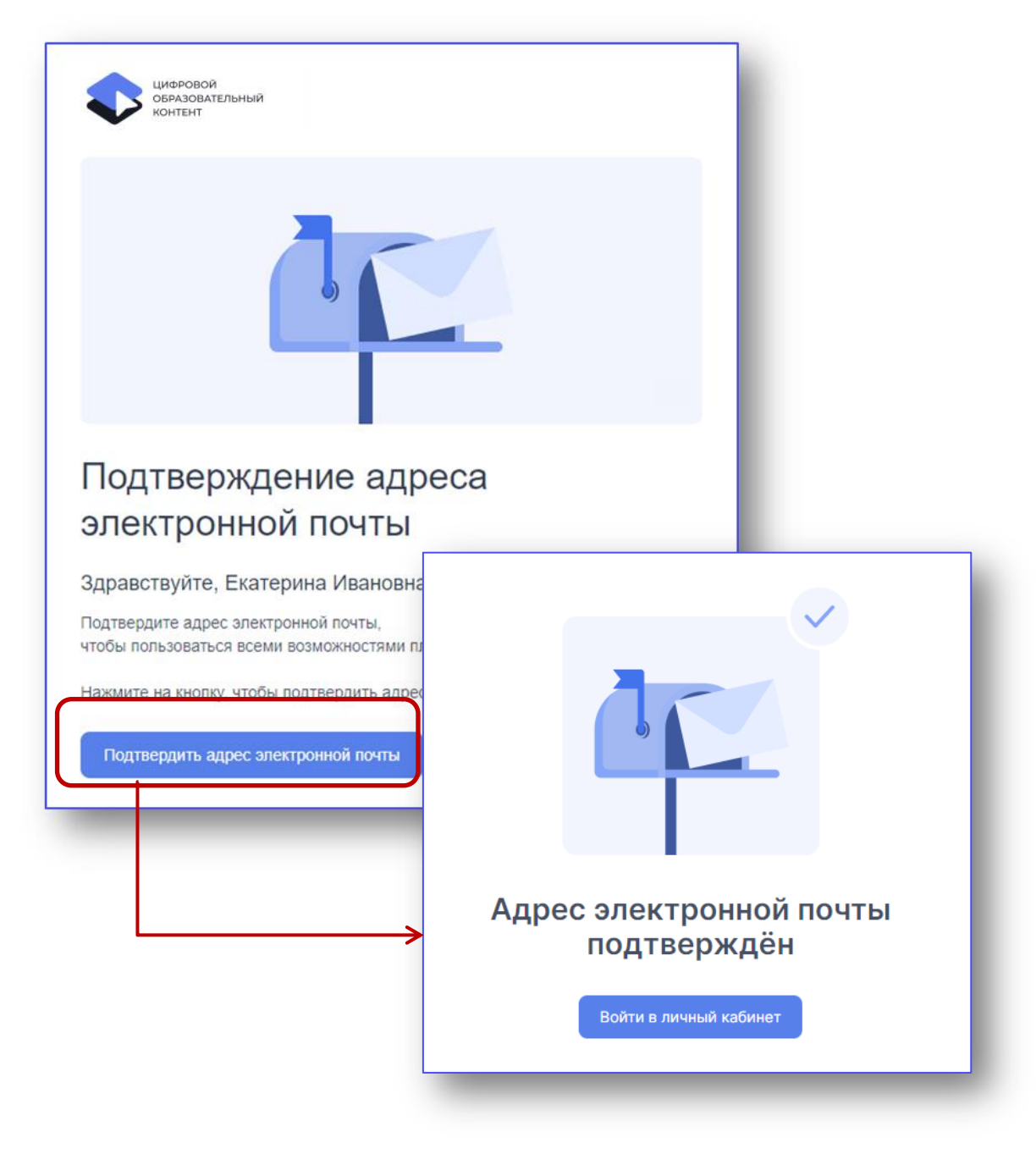

Если письмо не пришло, проверьте папку «Спам» или запросите подтверждение повторно.

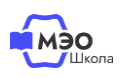

**2** 

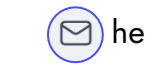

Повторный запрос письма доступен в Личном кабинете на сайте [educont.ru.](https://educont.ru/)

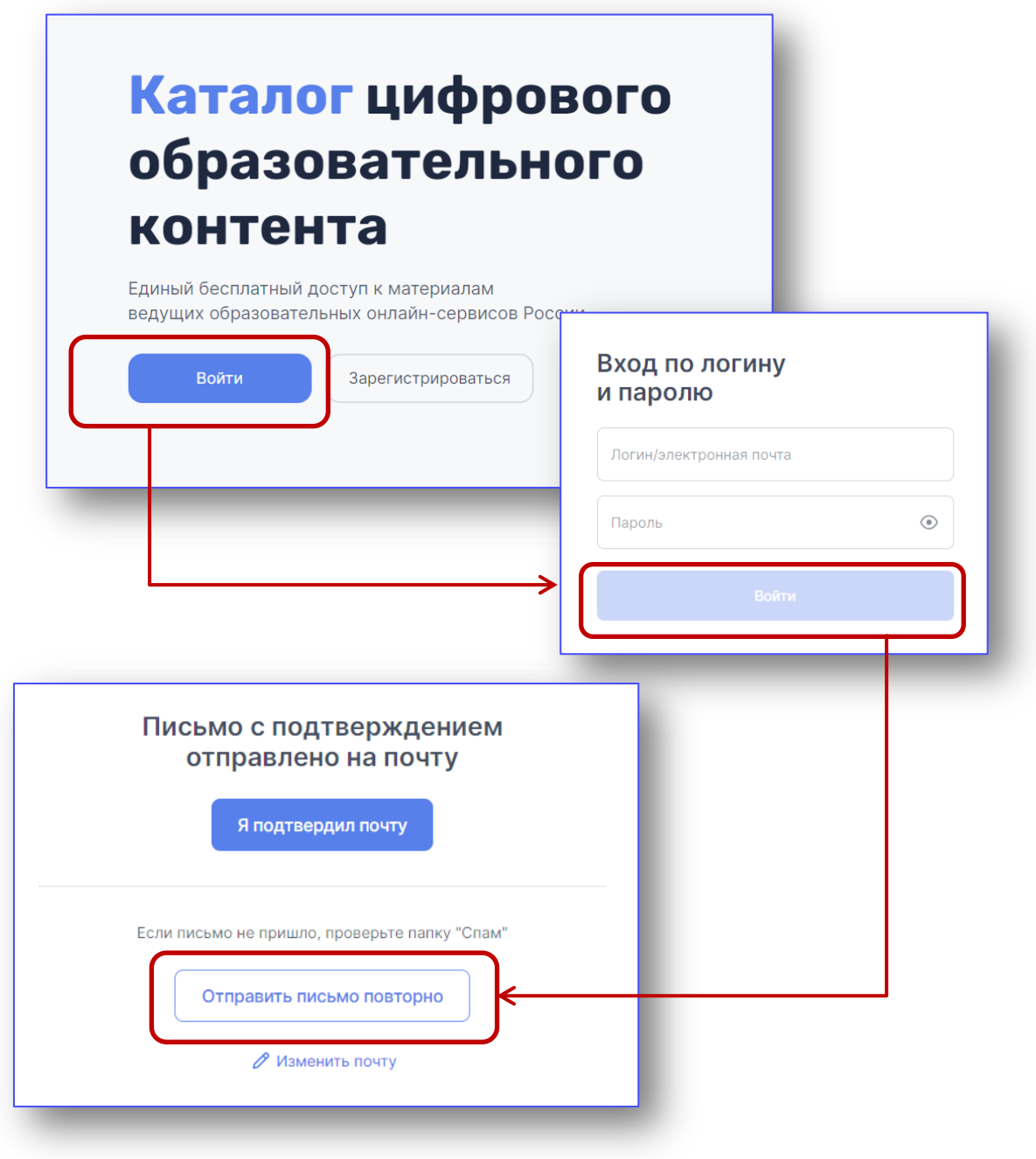

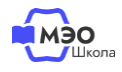

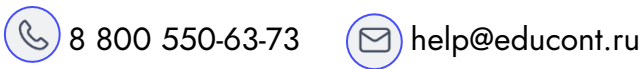

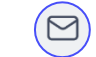

## **Заполнение данных об обучении**

Авторизуйтесь в личном кабинете на сайте [educont.ru.](https://educont.ru/) Используйте электронную почту и пароль, указанные при регистрации.

ВАЖНО: Вашим логином является email, указанный при регистрации.

Обратите внимание на регистр ввода электронной почты: если при регистрации Вы ввели ее с большой буквы, то при входе также необходимо вводить с большой, и наоборот.

## Каталог цифрового образовательного контента

Единый бесплатный доступ к материалам ведущих образовательных онлайн-сервисов России

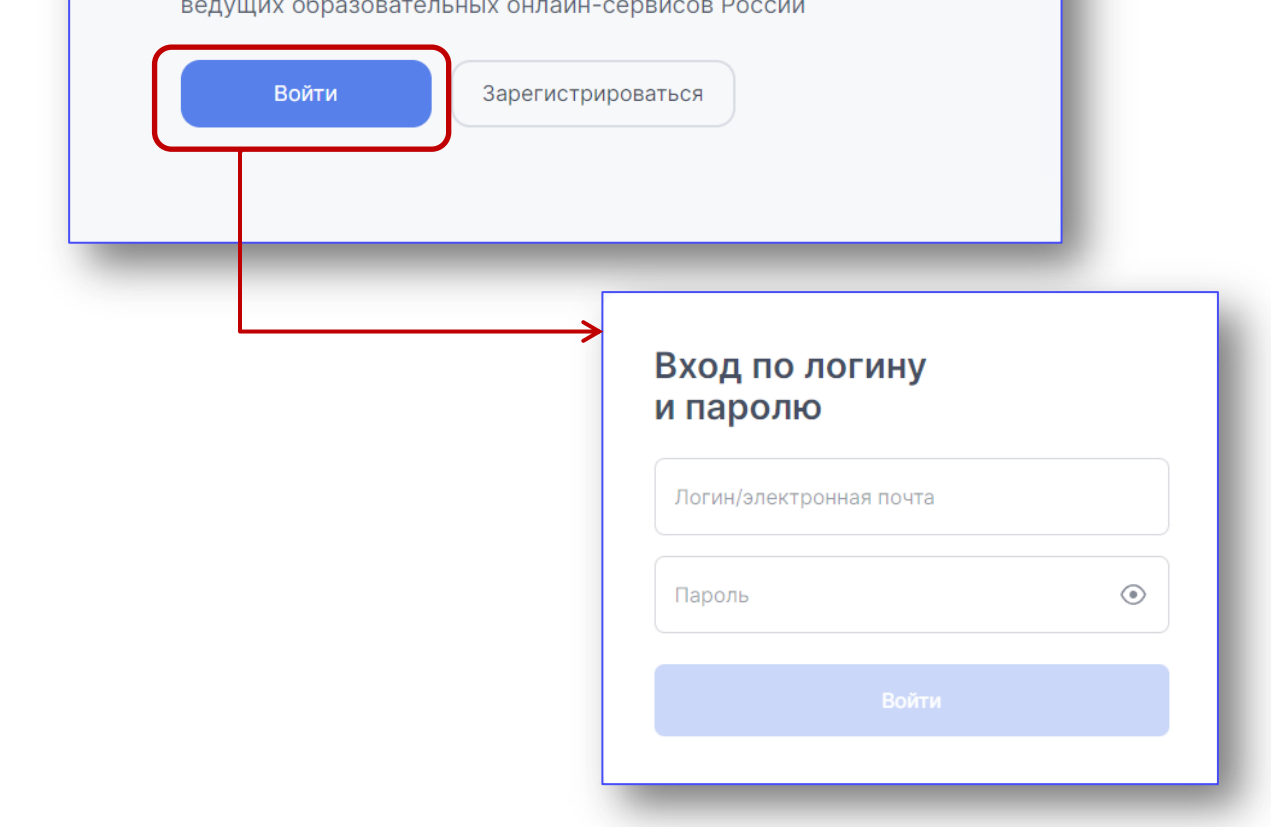

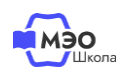

**3** 

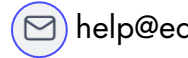